# **Инструкция «Быстрый старт»**

## **Сетевые камеры видеонаблюдения**

**RVi-2NCT2042-L5 RVi-2NCT6032-L5** 

#### **МЕРЫ ПРЕДОСТОРОЖНОСТИ**

• Не устанавливайте устройство в местах, температурный режим и влажность которых не совпадает с информацией, указанной в паспорте к устройству.

Избегайте установки устройства вблизи открытого огня.

 Запрещается установка и эксплуатация устройства в местах хранения и использования горючих и взрывоопасных материалов.

 Не допускайте попадания жидкостей внутрь корпуса камеры – это может вызвать короткое замыкание электрических цепей и пожар. При попадании влаги внутрь, немедленно отключите подачу питания и отсоедините все провода (сетевые и коммутационные) от устройства.

 Предохраняйте устройство от повреждения во время транспортировки, хранения или монтажа.

 При появлении странных запахов, задымления или необычных звуков от устройства, немедленно прекратите его использование, отключите подачу питания, отсоедините все кабели и обратитесь к вашему поставщику оборудования. Эксплуатация изделия в таком состоянии может привести к пожару или к поражению электрическим током.

 При возникновении любых неисправностей незамедлительно обратитесь в авторизованный сервисный центр или свяжитесь с технической поддержкой.

 Не пытайтесь произвести ремонт самостоятельно. Устройство не имеет частей, которые могут быть отремонтированы пользователем. Продавец не несет ответственности за проблемы, возникшие в результате внесения изменений в конструкцию изделия или в результате попыток самостоятельно выполнить ремонт изделия.

 Не направляйте объектив камеры видеонаблюдения на интенсивные источники света в течение длительного времени - во избежание выхода из строя светочувствительной матрицы устройства.

#### **УКАЗАНИЯ МЕР БЕЗОПАСНОСТИ**

Конструкция изделия удовлетворяет требованиям электро- и пожарной безопасности по ГОСТ 12.2.007.0-75 и ГОСТ 12.1.004-91.

Меры безопасности при установке и эксплуатации должны соответствовать требованиям "Правил технической эксплуатации электроустановок потребителей" и "Правил техники безопасности при эксплуатации электроустановок потребителей".

## **ПОДКЛЮЧЕНИЕ СЕТЕВОЙ КАМЕРЫ ВИДЕОНАБЛЮДЕНИЯ**

Все основные разъемы видеокамеры изображены на рисунке 1.

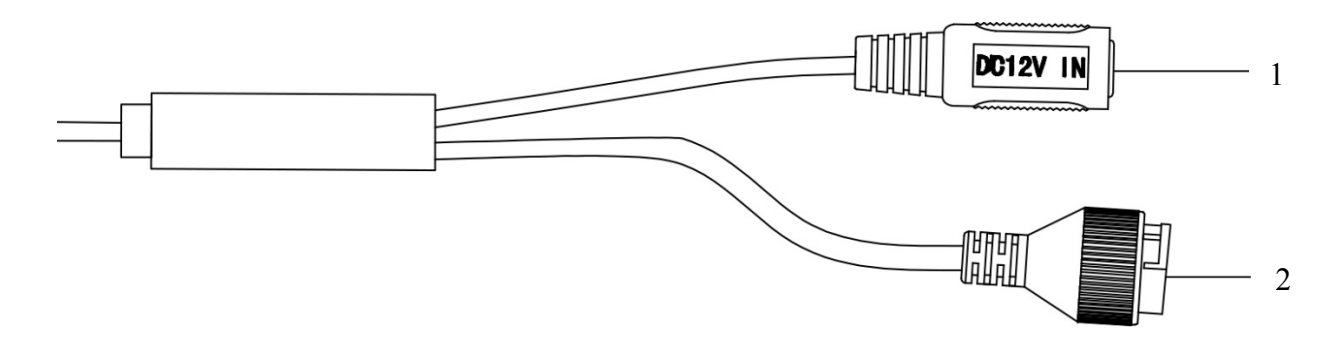

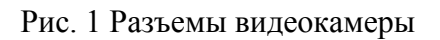

Таблица 1

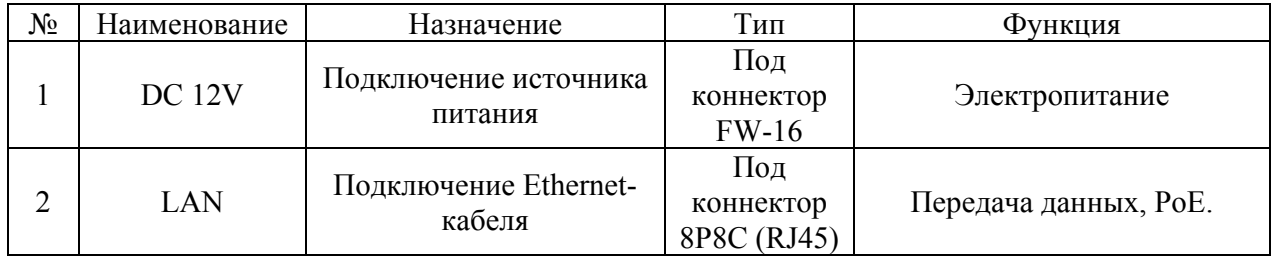

#### **ПОДГОТОВКА К РАБОТЕ**

Необходимо проложить кабель и закрепить видеокамеру, используя шаблон крепления и крепежное изделие типа дюбель-гвоздь (рис. 2).

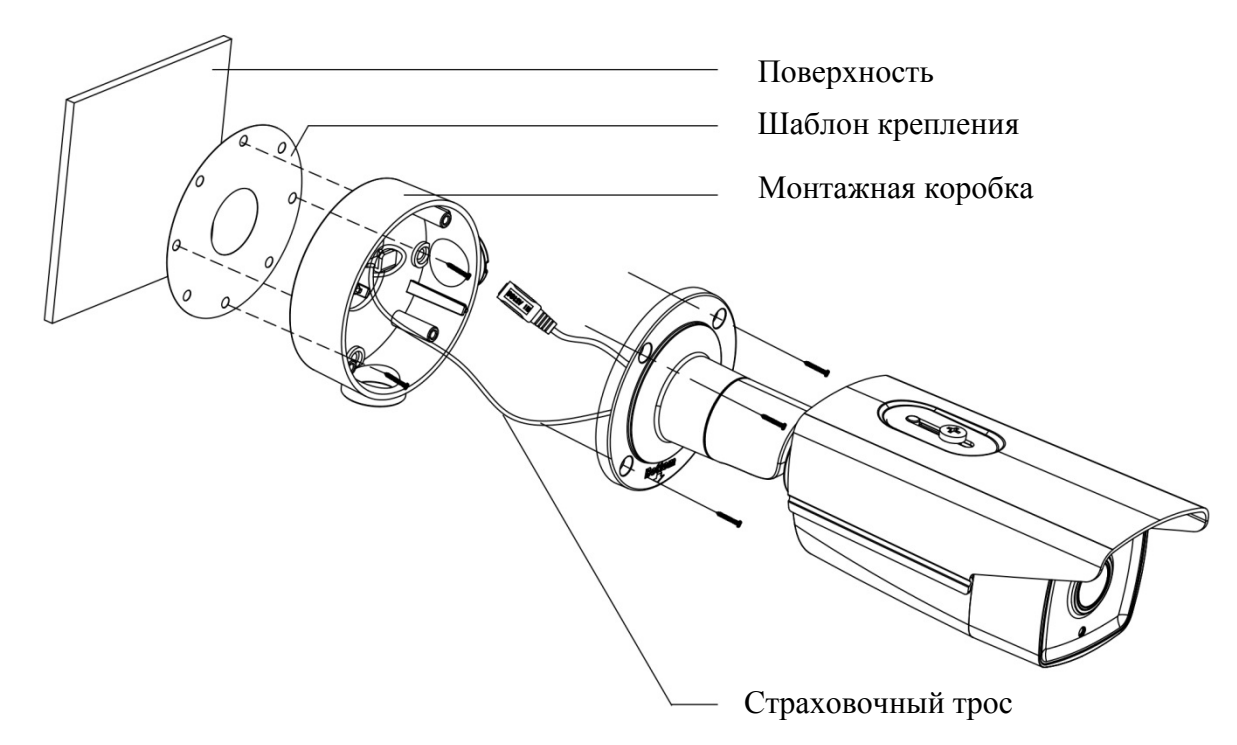

Рис. 2

На рисунке 3 показаны внешний вид и основные элементы видеокамеры.

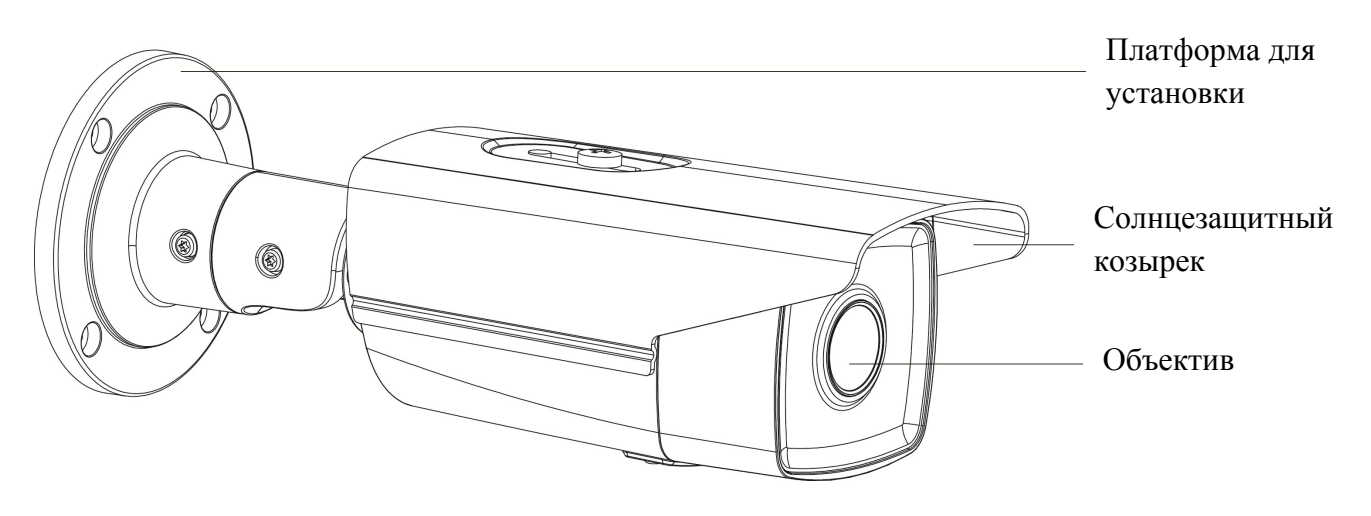

Рис. 3

### **СБРОС НА ЗАВОДСКИЕ НАСТРОЙКИ**

Сброс на заводские настройки осуществляется кнопкой расположенной внутри корпуса видеокамеры. Удерживайте кнопку RESET порядка 10 секунд, после чего камера перезагрузится (см. рис. 4).

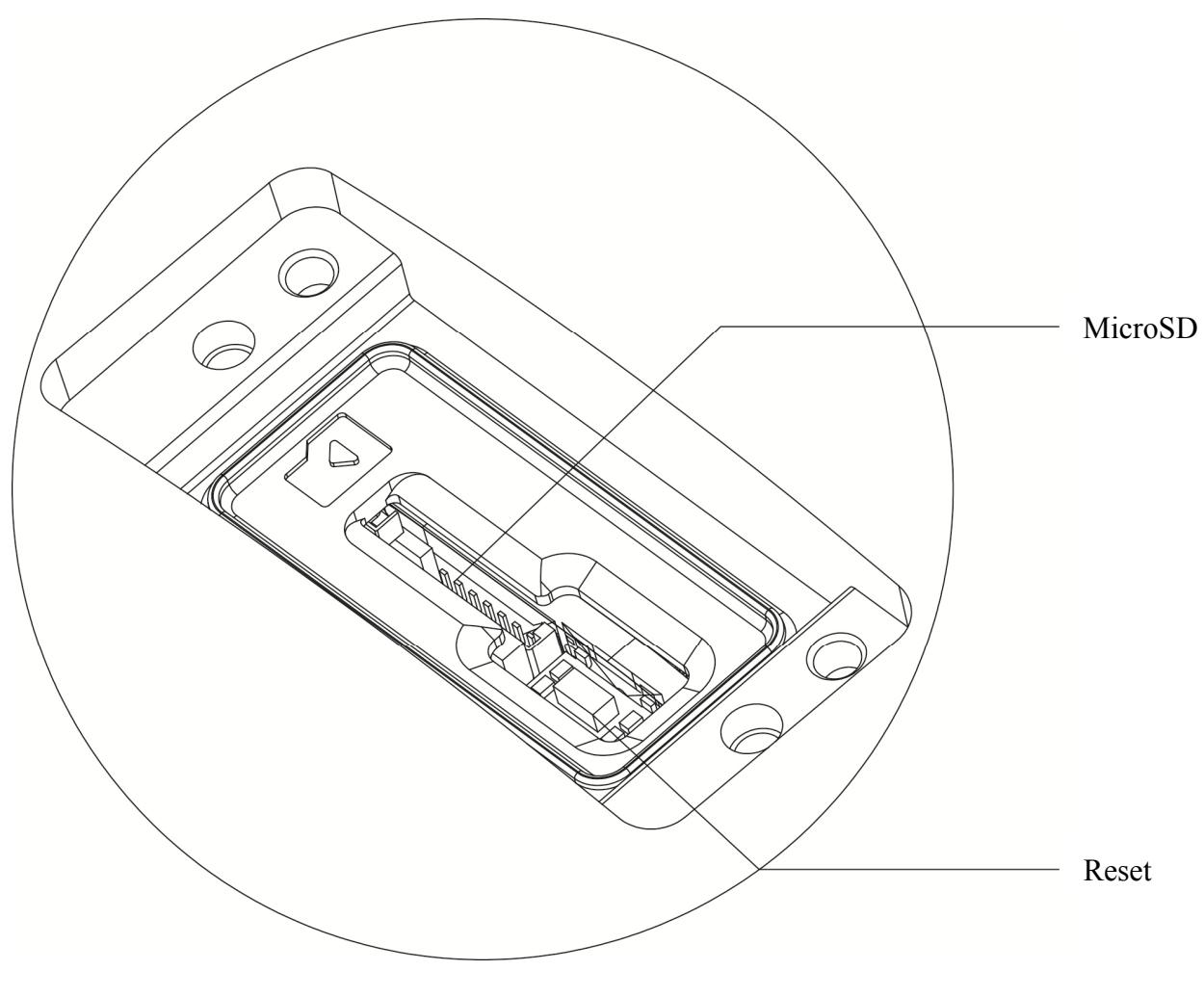

Рис. 4

#### **ПРОГРАММА БЫСТРОЙ КОНФИГУРАЦИИ**

Программа быстрой конфигурации используется для обнаружения устройства в сети и изменения его IP-адреса.

**ВНИМАНИЕ!** Некоторые функции программы доступны только при условии, что устройство и компьютер, на котором запущена программа, находятся в одной подсети.

Запустите программу «SADP». Интерфейс программы представлен на рисунке 5. В списке вы можете увидеть модель, IP-адрес, версию прошивки устройства и т.д.

| $\bullet$ SADP                                         |                       |        |                |      |                     |                |           | $\odot$                            | $ \Box$ $\times$ |
|--------------------------------------------------------|-----------------------|--------|----------------|------|---------------------|----------------|-----------|------------------------------------|------------------|
| Total number of online devices: 3<br>Refresh<br>Export |                       |        |                |      |                     |                |           | <b>I</b> Modify Network Parameters |                  |
| $\Box$   ID                                            | -   Device Type       | Status | IPv4 Address   | Port | Software Version    | IPv4 Gateway   | HTTP Port | Enable DHCP<br>Enable Hik-Connect  |                  |
| $\Box$                                                 | 001<br>RVi-HDR16LB-TA | Active | 192.168.12.73  | 8000 | V3.4.75build 180227 | 192.168.12.254 | 80        |                                    |                  |
| $\Box$                                                 | 002<br>RVi-IPC11SW    | Active | 192.168.12.108 | 8000 | V5.3.5build 180508  | 192.168.12.254 | 80        | Device Serial No.:                 |                  |
| $\Box$                                                 | 003<br>RVi-IPC42LS    | Active | 192.168.12.19  | 8000 | V5.3.5build 170526  | 192.168.12.254 | 80        | IP Address:                        |                  |
|                                                        |                       |        |                |      |                     |                |           | Port:                              |                  |
|                                                        |                       |        |                |      |                     |                |           | Subnet Mask:                       |                  |
|                                                        |                       |        |                |      |                     |                |           | Gateway:                           |                  |
|                                                        |                       |        |                |      |                     |                |           | IPv6 Address:                      |                  |
|                                                        |                       |        |                |      |                     |                |           |                                    |                  |
|                                                        |                       |        |                |      |                     |                |           | IPv6 Gateway:                      |                  |
|                                                        |                       |        |                |      |                     |                |           | IPv6 Prefix Length:                |                  |
|                                                        |                       |        |                |      |                     |                |           | <b>HTTP Port:</b>                  |                  |
|                                                        |                       |        |                |      |                     |                |           |                                    |                  |
|                                                        |                       |        |                |      |                     |                |           | Security Verification              |                  |
|                                                        |                       |        |                |      |                     |                |           | Admin Password:                    |                  |
|                                                        |                       |        |                |      |                     |                |           |                                    |                  |
|                                                        |                       |        |                |      |                     |                |           |                                    |                  |
|                                                        |                       |        |                |      |                     |                |           | Modify                             |                  |
| $\overline{a}$                                         |                       |        |                |      |                     |                | ٠         | Forgot Password                    |                  |

Рис. 5

Для изменения IP-адреса устройства, необходимо выбрать устройство и нажать кнопку «Modify» (см. рис. 6).

Примечание: устройство и ПК, с которого осуществляется подключение к устройству, должны быть в одной подсети.

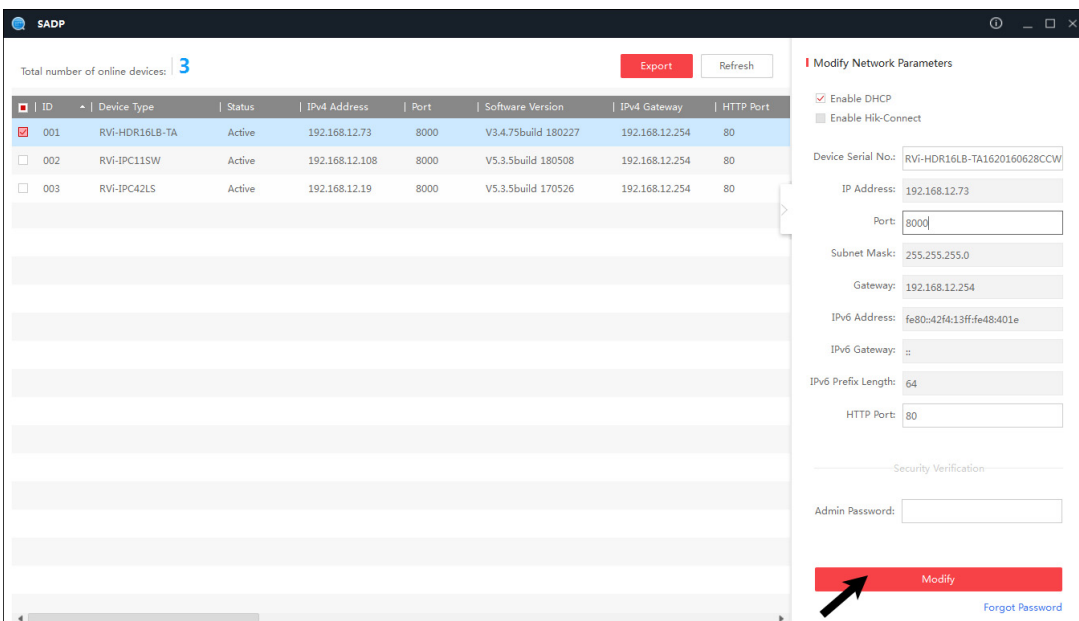

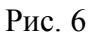

#### **ДОСТУП К WEB-ИНТЕРФЕЙСУ УСТРОЙСТВА**

Устройство поддерживает управление через web-интерфейс и через ПО на ПК. Для подключения к устройству по сети необходимо сделать следующее:

1) Убедиться, что устройство физически подключено к локальной сети. На сетевом коммутаторе должен светиться индикатор порта, к которому подключено устройство.

2) Убедитесь, что IP-адреса устройства и ПК находятся в одной подсети.

Выполните настройку IP-адреса, маски подсети и шлюза одной подсети на ПК и устройства. Устройство имеет следующие сетевые настройки по умолчанию: IP-адрес - 192.168.1.108, маска подсети - 255.255.255.0, шлюз - 192.168.1.1.

Для проверки соединения:

- Нажмите сочетание клавиш «Win  $+$  R»

- В поле появившегося окна введите: cmd

- Нажмите «ОК»

- В появившейся командной строке введите: ping 192.168.1.108

Если ответ от устройства есть, то в окне командной строки будет отображаться следующее:

C:\Users\admin > ping 192.168.1.108 Обмен пакетами с 192.168.1.108 по с 32 байтами данных: Ответ от 192.168.1.108: число байт = 32 время < 1 мс TTL = 64 Ответ от 192.168.1.108: число байт = 32 время < 1 мс ТТL = 64 Ответ от 192.168.1.108: число байт = 32 время < 1 мс ТТL = 64 Ответ от 192.168.1.108: число байт = 32 время < 1 мс  $TTL = 64$ Статистика Ping для 192.168.1.108: Пакетов: отправлено = 4, получено = 4, потеряно = 0  $<$ 0% потерь $>$ Приблизительное время приема-передачи в мс: Минимальное = 0мс, Максимальное = 0 мс, Среднее = 0 мс

Если ответа от устройства нет, то в окне командной строки будет отображаться следующее:

C:\Users\admin > ping 192.168.1.108 Обмен пакетами с 192.168.1.108 по с 32 байтами данных: Ответ от 192.168.1.109: Заданный узел недоступен. Ответ от 192.168.1.109: Заданный узел недоступен. Ответ от 192.168.1.109: Заданный узел недоступен. Ответ от 192.168.1.109: Заданный узел недоступен.

Откройте Internet Explorer и введите IP-адрес устройства в адресной строке браузера. Например, если у устройства адрес 192.168.1.108, то введите «http://192.168.1.108» в адресной строке Internet Explorer.

При первом подключении к web-интерфейсу, появится системное сообщение с предложением об установке компонента ActiveX, если нет, то оно появится через минуту после входа в web-интерфейс. Нажмите на кнопку «ОК», операционная система автоматически установит компоненты. Если вы не смогли автоматически установить файл ActiveX, проверьте настройки браузера («Сервис» - «Свойства обозревателя» - «Безопасность» - «Другой»).

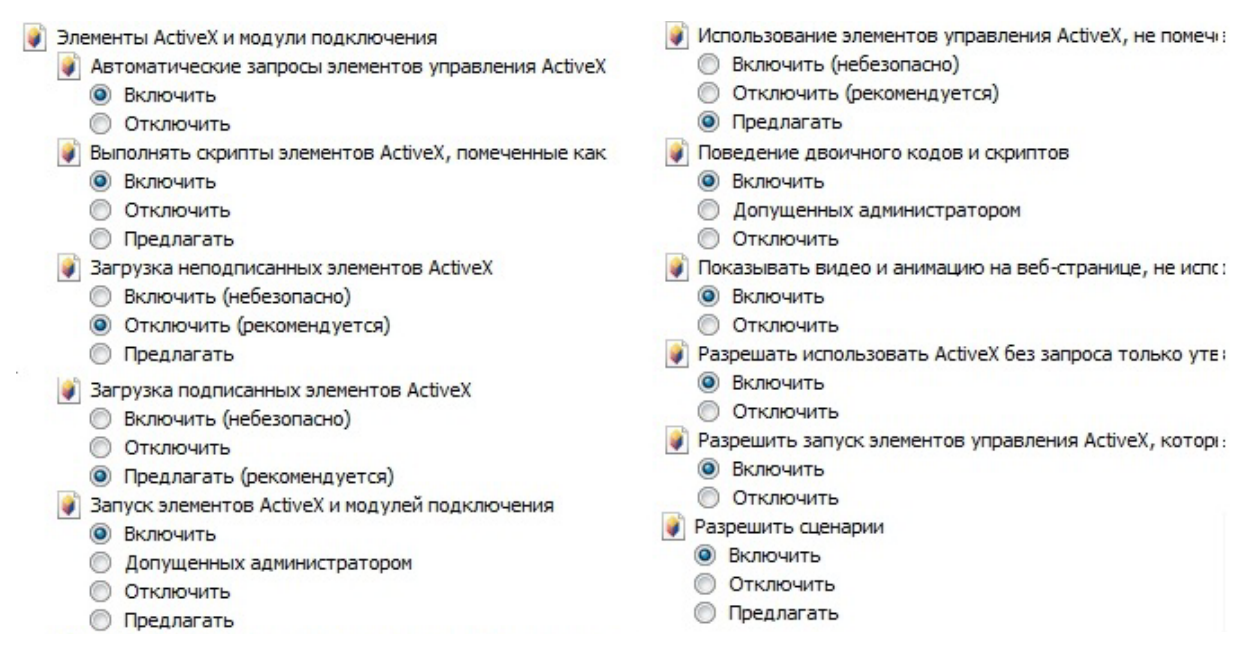

Рис. 7

После успешной установки компонент ActiveX вы попадете на страницу авторизации устройства. Для того чтобы попасть в web-интерфейс, необходимо ввести имя пользователя и пароль в соответствующие поля. По умолчанию используется имя пользователя «admin», пароль «admin». После успешной авторизации вы попадете в главное окно web-интерфейса.

#### **ОБРАТНАЯ СВЯЗЬ**

Спасибо за выбор оборудования RVi. В том случае, если у вас остались вопросы после изучения данной инструкции, обратитесь в службу технической поддержки по номерам:

РФ: 8 (800) 700-16-61

Казахстан: 8 (800) 080-22-00

Отдел по гарантии: 8 (495) 735-39-69

Наши специалисты окажут квалифицированную помощь и помогут найти решение вашей проблемы.